# GATE (VIPERLAB)

## General Access Tool for VIPERLAB User Facilities

# Handbook

Registration, User Account and Proposal Submission

### **Table of Contents**

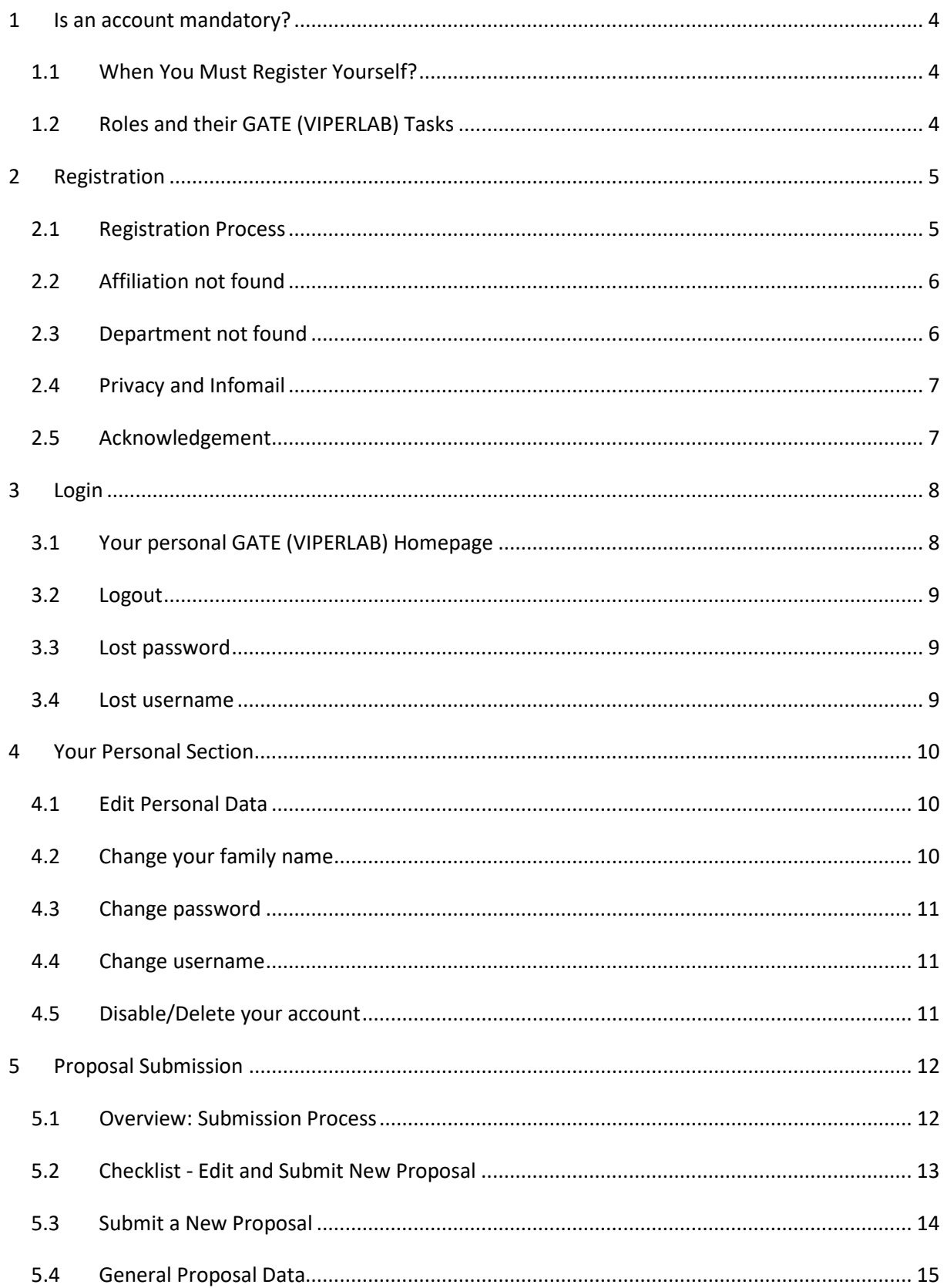

#### Handbook

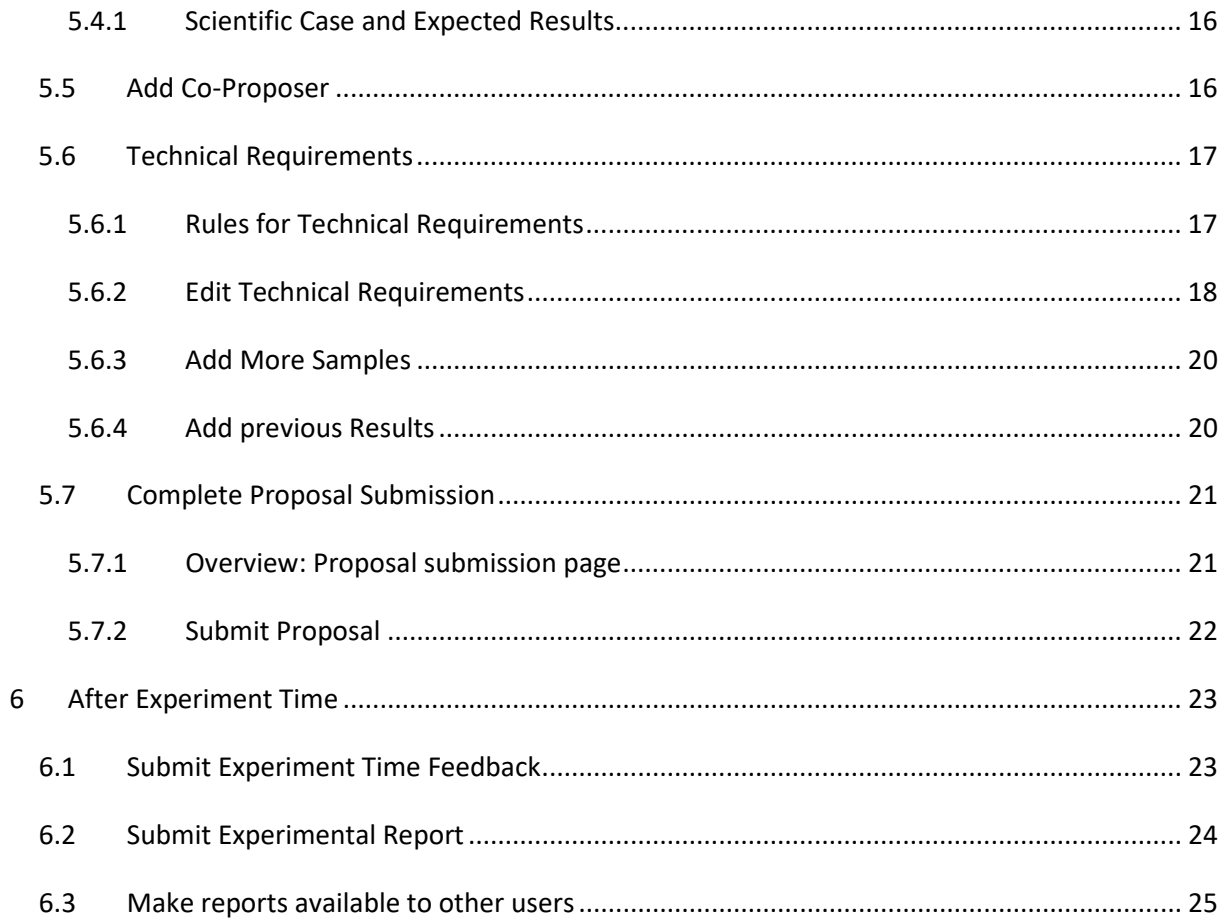

## <span id="page-3-0"></span>**1 IS AN ACCOUNT MANDATORY?**

**GATE (VIPERLAB)** is the online **G**eneral **A**ccess **T**ool to the **E**xperimental infrastructures of all VIPERLAB partner facilities. If you want use one of these VIPERLAB facilities, you need an account.

VIPERLAB-GATE is a software - developed by Helmholtz-Zentrum Berlin - that manages the full proposal process.

**Note**: Only proposals from countries other than the hosting one are eligible to access VIPERLAB, as we fund "transnational access" only.

## <span id="page-3-1"></span>**1.1 When You Must Register Yourself?**

You must register yourself to get an account to do the following tasks:

- Submit a proposal for experiment time at an experimental infrastructure as a proposer.
- Be co-proposer of a proposal.
- Give feedback after experiment.
- Submit a report after experiment.
- Review proposals as referee.

## <span id="page-3-2"></span>**1.2 Roles and their GATE (VIPERLAB) Tasks**

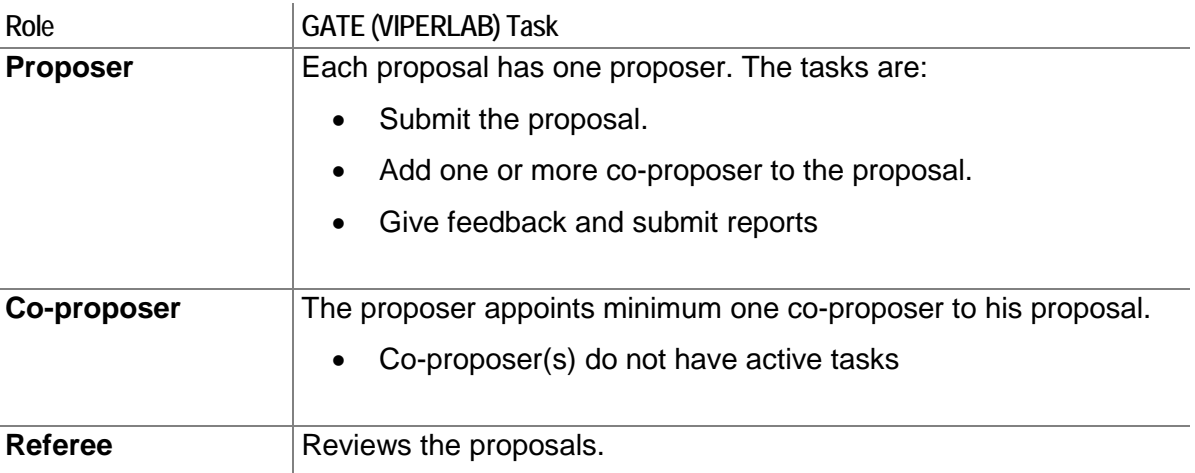

## <span id="page-4-0"></span>**2 REGISTRATION**

**GATE (VIPERLAB)** is the online **G**eneral **A**ccess **T**ool to the **E**xperimental infrastructures of all European VIPERLAB partner facilities. If you want use one of these VIPERLAB facilities, you need an account.

### <span id="page-4-1"></span>**2.1 Registration Process**

Follow this process to get an account for GATE (VIPERLAB):

**1.** Open Website: [https://www.helmholtz-berlin.de/pubbin/hzbgate?MID=4.](https://www.helmholtz-berlin.de/pubbin/hzbgate?MID=4)

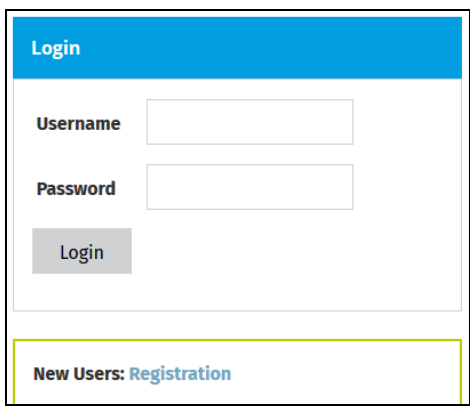

- **2.** Click on **New Users: Registration**. The registration form shows.
- **3.** Complete the registration form. Fields marked with \* are mandatory.
- **4.** Press **register**. This saves your data temporarily. A validation email is sent to your email address.
- **5.** Click on the validation link in the email. Make sure that the validation link address is completely marked as a link. Otherwise, copy and paste the validation link manually into the navigation toolbar of your browser.

**Note:** You have to do the validation within 24 hours. Accounts without validation are removed after 24 hours.

**6.** Enter your username and password to complete registration.

Instructions and important rules:

- **Username** For each account a unique username is necessary. The username is case sensitive.
- **Password** The password needs minimum six characters and is case sensitive.
- **Email**

For each account a unique and correct email address is mandatory. The GATE(VIPERLAB) manager will send all important information to this email address. • **Status and scientific preferences** The VIPERLAB project coordinator uses your status and scientific preferences for reports to the European Commission.

### • **Affiliation (employer)**

GATE (VIPERLAB) includes an affiliation database. You can add an affiliation, if your affiliation is not available.

**Important:** Recently added affiliations are only visible for the creator. Only after a successful validation process is the affiliation visible to all users.

• **Department (employer)**

If your affiliation has no departments choose *none*. You can add a department if your department is not available.

**Important:** Recently added departments are only visible for the creator. Only after a successful validation process is the department visible to all users.

### <span id="page-5-0"></span>**2.2 Affiliation not found**

If you do not find your affiliation in the registration form you can add a new affiliation.

**Note**: A recently added affiliation is only visible for the creator. The affiliation is visible to all users only after a successful validation process. We will check for double entries in the database.

Follow this process to create a new affiliation:

- **1.** Press **I do not find my affiliation**. The Add Affiliation form shows.
- **2.** Complete the form. Fields marked with \* are mandatory.
- **3.** Press **submit**. The new affiliation is shown in the registration form.

### <span id="page-5-1"></span>**2.3 Department not found**

Usually you select the affiliation first and then the department. In some cases, the department is not on the list.

Follow this process to add a new department:

- **1.** Press **I do not find my department**. The New department for affiliation form comes into view.
- **2.** Complete the form. Fields marked with \* are mandatory.
- **3.** Optional: If **Street** and **ZIP** are different from the institute data edit the fields.
- **4.** Press **submit**. The new department is shown in the registration form.

## <span id="page-6-0"></span>**2.4 Privacy and Infomail**

### **Privacy:**

This is required according to the General Data Protection Regulation (GDPR). You will appear in other users search results. They can choose you as co-proposer or experimentalist. We recommend you allow the search function.

#### **Infomail:**

This is a type of communicative media from the HZB. You get reminders of calls for proposals and user meetings. We recommend you subscribe to infomail.

**Tip:** You can subscribe and unsubscribe to Privacy and Infomail in your personal section > personal data.

## <span id="page-6-1"></span>**2.5 Acknowledgement**

You have to acknowledge the data protection policy and the VIPERLAB Rules of Usage. Without this acknowledgement you cannot register.

If the data protection and the Rules of Usage change, you see a request for acknowledgement again when you login. You have to accept it again to continue working with GATE (VIPERLAB).

## <span id="page-7-0"></span>**3 LOGIN**

If you are registered in GATE (VIPERLAB) you need your username and password to log in.

- **1.** Open Website: https://www.helmholtz-berlin.de/pubbin/hzbgate?MID=4.
- **2.** Enter your **username** and **password**.
- **3.** Press **Login**. Your personal GATE homepage comes into view.

## <span id="page-7-1"></span>**3.1 Your personal GATE (VIPERLAB) Homepage**

When your login has been successful your personal GATE (VIPERLAB) homepage comes into view. GATE (VIPERLAB) guides you through the process and tells you what to do next.

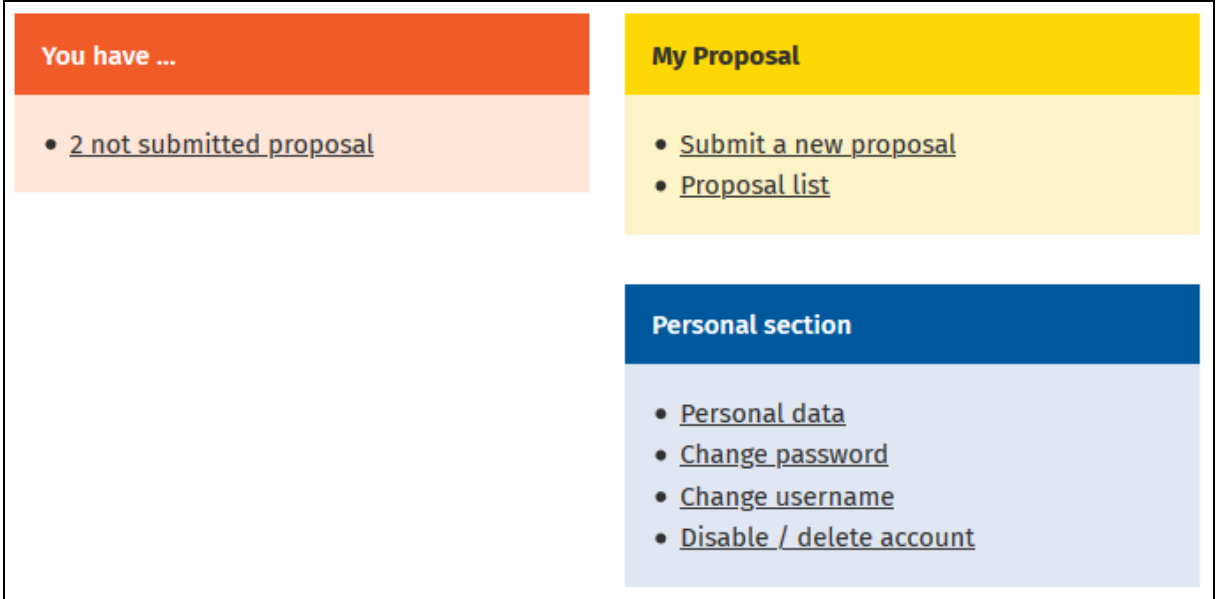

The example above shows the homepage of a user after registration. You see:

• **You have...**

Reminds you that you have 2 not submitted proposal. This area shows also the next steps to do and all open tasks.

• **My proposal**

Here you submit a new proposal and there are links to different lists like proposals and reports.

• **Personal section**

Here you can change your personal data.

## <span id="page-8-0"></span>**3.2 Logout**

When you have finished your work please logout. You find the logout function on the left sidebar.

**Note:** After three hours of inactivity the system logs you off automatically.

### <span id="page-8-1"></span>**3.3 Lost password**

Follow this process if you do not remember your password:

- **1.** Open Website: https://www.helmholtz-berlin.de/pubbin/hzbgate?MID=4
- **2.** Click on **Lost password**.
- **3.** Enter the email address you have used for registration. You will get a temporary password to this email address. The temporary password is valid for three hours.
- **4.** Open Website: https://www.helmholtz-berlin.de/pubbin/hzbgate?MID=4
- **5.** Enter your **username** and your **temporary password**.
- **6.** Press **Login**. The Change password form comes into view.
- **7.** Enter a **new password**.
- **8.** Enter the **new password again**.
- **9.** Press **change password**. The password has changed.

### <span id="page-8-2"></span>**3.4 Lost username**

If you do not remember your username follow this process:

- **1.** Open Website: https://www.helmholtz-berlin.de/pubbin/hzbgate?MID=4
- **2.** Click on **Lost username**.
- **3.** Enter the email address you have used for registration. You will get an email with your username.
- **4.** Open Website: https://www.helmholtz-berlin.de/pubbin/hzbgate?MID=4
- **5.** Enter your **username** and your **password**.
- **6.** Press **Login**. Your personal GATE (VIPERLAB) homepage comes into view.

## <span id="page-9-0"></span>**4 YOUR PERSONAL SECTION**

In the personal section you can change your personal data, password and username.

## <span id="page-9-1"></span>**4.1 Edit Personal Data**

You can change your personal data in your account. For example if your department or affiliation has changed.

**Note:** To change username and password use the links provided on your personal GATE (VIPERLAB) homepage.

Follow this process to change your personal data:

- **1.** Login to your personal GATE (VIPERLAB) homepage.
- **2.** In the **Personal section** click on **Personal data**. The Personal data form comes into view.
- **3.** Press **Edit personal data**.
- **4.** Enter your changes. **Note:** You cannot change the place of birth. If a change is necessary, contact the GATE (VIPERLAB) manager.
- **5.** Press **save**. The changes to your account are saved.

## <span id="page-9-2"></span>**4.2 Change your family name**

You can change your family name in the personal data section.

Follow this process to change your family name:

- **1.** Login to your personal GATE (VIPERLAB) homepage.
- **2.** In the **Personal section** click on **Personal data**. The Personal data form comes into view.
- **3.** Press **Edit personal**.
- **4.** Enter your new **Family name**.
- **5.** Enter your **Birth name**.
- **6.** Enter your new **complete name as written in your passport / identity card**.
- **7.** Press **save**. The new family name is saved in your account.

### <span id="page-10-0"></span>**4.3 Change password**

The password for your account does not expire. You can change your password.

Follow this process to change your password:

- **1.** Login to your personal GATE (VIPERLAB) homepage.
- **2.** In the **Personal section** click on **Change password**. The Change password form comes into view.
- **3.** Enter a **New Password**.
- **4.** Enter the **New Password (again)**.
- **5.** Press **Change password**. The password has changed.

### <span id="page-10-1"></span>**4.4 Change username**

You need a username to login.

Follow this process to change the username:

- **1.** Login to your personal GATE (VIPERLAB) homepage.
- **2.** In the **Personal section** click on **Change username**. The Change username form comes into view.
- **3.** Enter a **New Username**.
- **4.** Press **Change username**. The username has changed.

### <span id="page-10-2"></span>**4.5 Disable/Delete your account**

You can disable your account or request the deletion of your account. If you request for deletion your account and all your personal data will be deleted. The GATE (VIPERLAB) manager has to process your deletion request manually. Before deletion your account will be disabled first.

**Important**: After deletion a reactivation of your account is not possible.

## <span id="page-11-0"></span>**5 PROPOSAL SUBMISSION**

An account is mandatory to submit a proposal. In this chapter you will get all information necessary for the proposal submission in GATE (VIPERLAB).

For technical descriptions and details about all VIPERLAB partner facilities go to the VIPERLAB homepage.

### <span id="page-11-1"></span>**5.1 Overview: Submission Process**

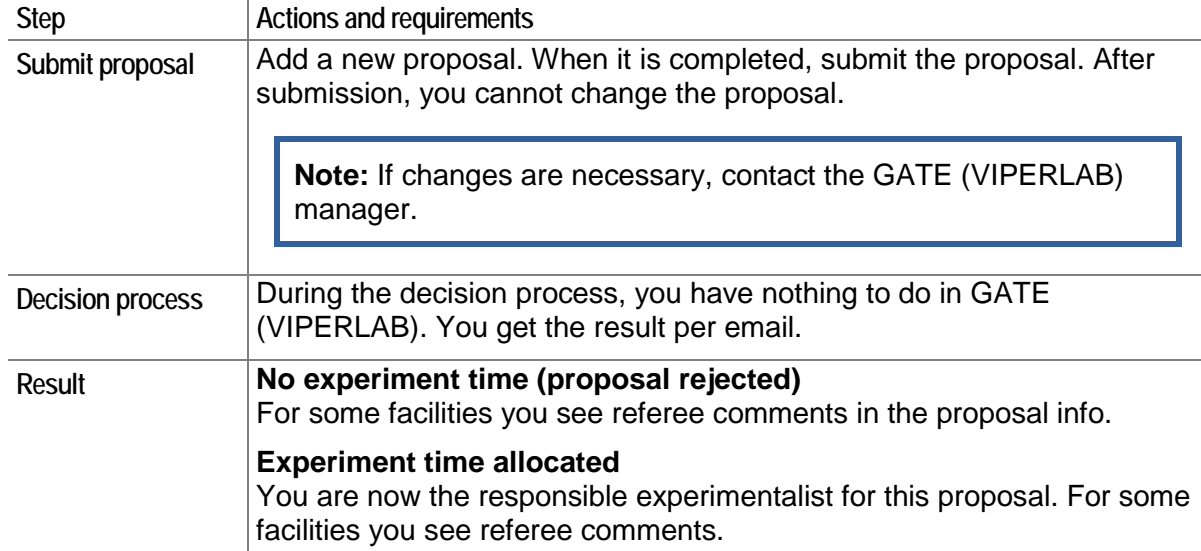

## <span id="page-12-0"></span>**5.2 Checklist - Edit and Submit New Proposal**

The proposal form is the same for all VIPERLAB research facilities. The proposal form has different pages. The three major parts are:

- General Proposal Data
- Technical requirements
- Previous results (reports)

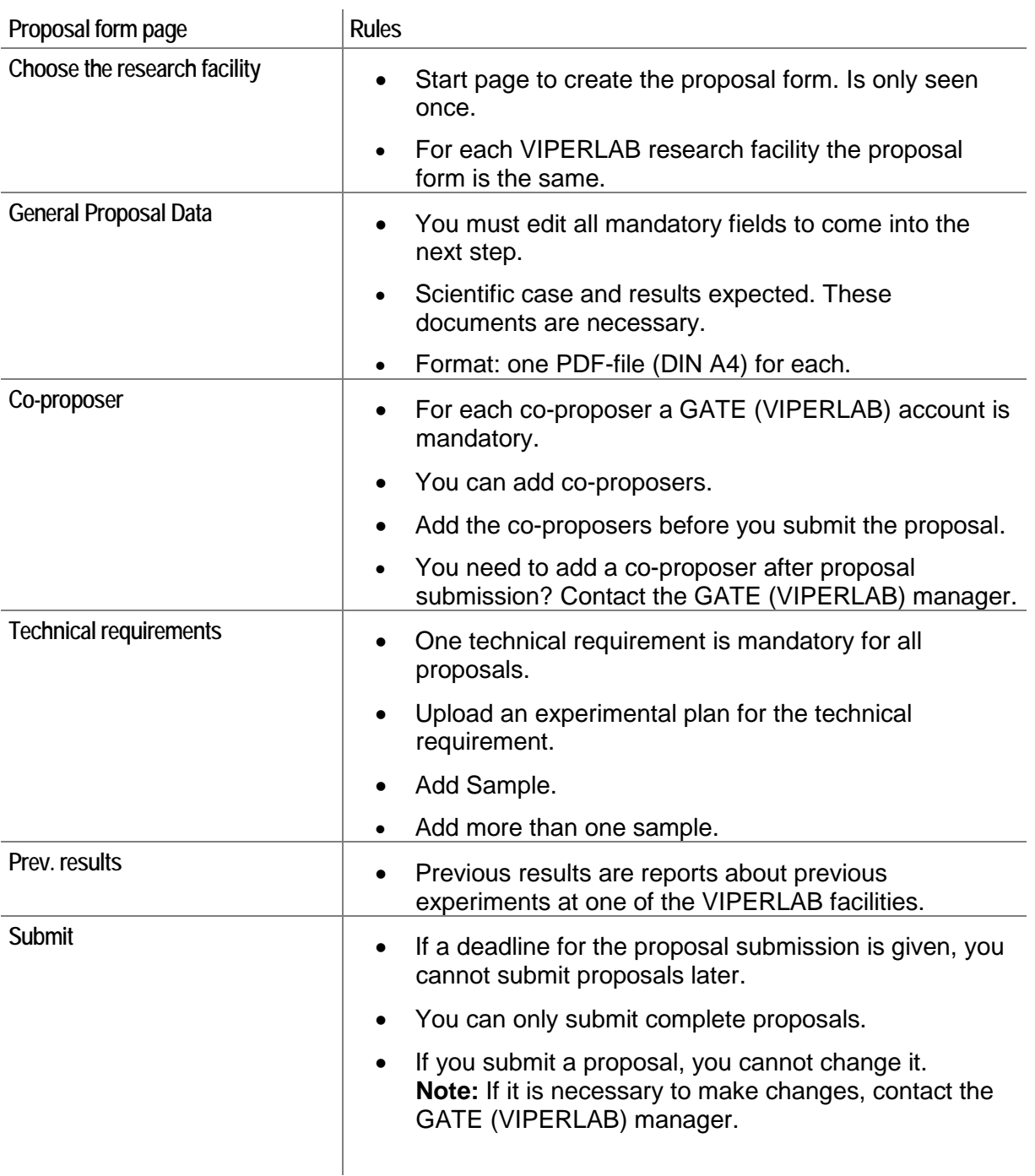

## <span id="page-13-0"></span>**5.3 Submit a New Proposal**

An account is mandatory to add a new proposal. You add a new proposal on your personal GATE (VIPERLAB) homepage.

Follow this process to add a new proposal:

- **1.** Open your personal homepage.
- **2.** Click on **Submit a new proposal** in section **My proposal**. A page with the VIPERLAB research facilities comes into view.
- **3.** Click on **start submission** and the proposal form comes into view.
- **4.** Complete the **general proposal data**.
- **5.** Click on **next step**. The other forms come into view.
- **6.** Complete all forms.
- **7.** Submit proposal. After submission, you cannot change the proposal.

**Note**: If changes are necessary, contact the GATE (VIPERLAB) manager.

## <span id="page-14-0"></span>**5.4 General Proposal Data**

In the first page of the proposal, you insert the general proposal data. You must edit all mandatory fields to move to the next step.

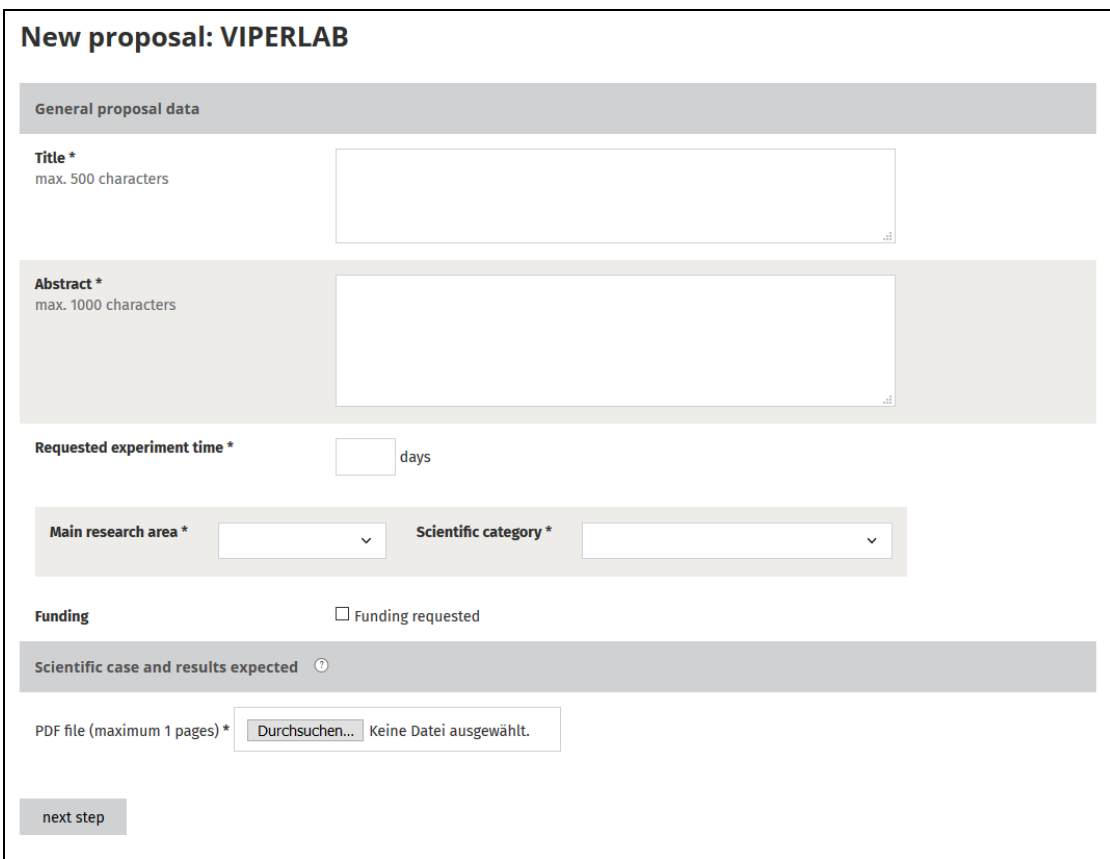

Notes to the form

• **Asterisk \***

Fields and boxes marked with asterisks are mandatory.

- **Abstract** Tell the aim of the proposal. The abstract is the first information for the referees.
- **Requested experiment time** You must insert your requested experiment time.
- **Proposal type** External proposers and HZB proposers see different proposal types. If more information is necessary, click on **?**.
- **Main research area and Scientific Category:** Important for EU statistics.
- **Funding** Not all groups are eligible for funding.
- **Scientific case and results expected** (optional) It is necessary to upload a "scientific case and results expected". You can upload it later also if it is mandatory.

### <span id="page-15-0"></span>**5.4.1 Scientific Case and Expected Results**

A scientific case and information about the expected results are necessary. The file scientific case and results expected belong to the general proposal data.

The scientific case has the following requirements:

- Written in English, font size not smaller than 12 pt.
- File format is unencrypted PDF.
- Page size is DIN A4.
- Only one page.

The length, the file format and the maximum number of pages are checked during the upload.

In the scientific case, the following topics should be addressed:

- **Scientific context** You should give a clear account of the aims of the experiment. Set it in a broader scientific context.
- **Expected results**

Give a short discription of the results you expect.

• **Publications**

List the three most important publications in this field of science, in order to show that you are aware of the work of others.

- **Choice of specific instrument/station** Give reasons for your choice of instrument. Justify why it is necessary to use this particular instrument.
- **Preliminary work**

If possible, give results of preliminary work carried out in conjunction of your proposed experiment and to demonstrate sample quality.

#### **Upload the file to the general proposal data form.**

Before you submit the proposal, you must upload a file. To change an uploaded file, upload a different file.

### <span id="page-15-1"></span>**5.5 Add Co-Proposer**

For each proposal, you can add co-proposers.

- For each co-proposer a GATE (VIPERLAB) account is mandatory.
- You can add co-proposers.
- Add the co-proposers before you submit the proposal. **Note:** If you want to add a co-proposer after you submitted the proposal, contact the GATE (VIPERLAB) manager.

Follow this process to add a co-proposer:

- **1.** Select an **unsubmitted proposal**. The general data page of the proposal comes into view.
- **2.** Click on **Co-proposer**. The co-proposer page comes into view.

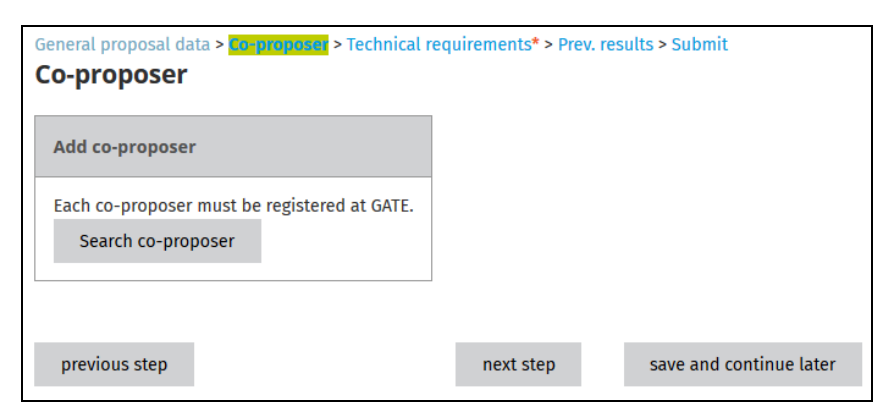

- **3.** Press **Search co-proposer**. A secondary window with a search form comes into view.
- **4.** Insert minimum two characters of the family name and press **search co-proposer**. GATE (VIPERLAB) starts a search on the family name. A list of users comes into view if the user allows the search option. If the users do not allow the search option they cannot be linked to your proposal.
- **5.** Click on the username. The user is linked as co-proposer to your proposal.
- **6.** Add more co-proposers or close the window.

**Note:** To delete a co-proposer click on the trash icon.

### <span id="page-16-0"></span>**5.6 Technical Requirements**

Information about the VIPERLAB facilities and the instruments are available on the VIPERLAB webpage.

#### <span id="page-16-1"></span>**5.6.1 Rules for Technical Requirements**

The technical requirements summarize your experiment. To edit the technical requirements, follow these rules:

- The technical requirements form has more than one page.
- To switch to the next page, you must complete mandatory fields on the current page.
- You must add a sample. Please specify your sample as accurate as possible.
- For some HZB research facilities you can add more than one sample. Please specify all samples as accurate as possible.
- If more than one VIPERLAB facility or more than one VIPERLAB instrument is necessary, you must submit a new proposal for each of them.

### <span id="page-17-0"></span>**5.6.2 Edit Technical Requirements**

After you added the co-proposers, you add the technical requirements to your experiment. The technical requirements form is the same for all VIPERLAB facilities.

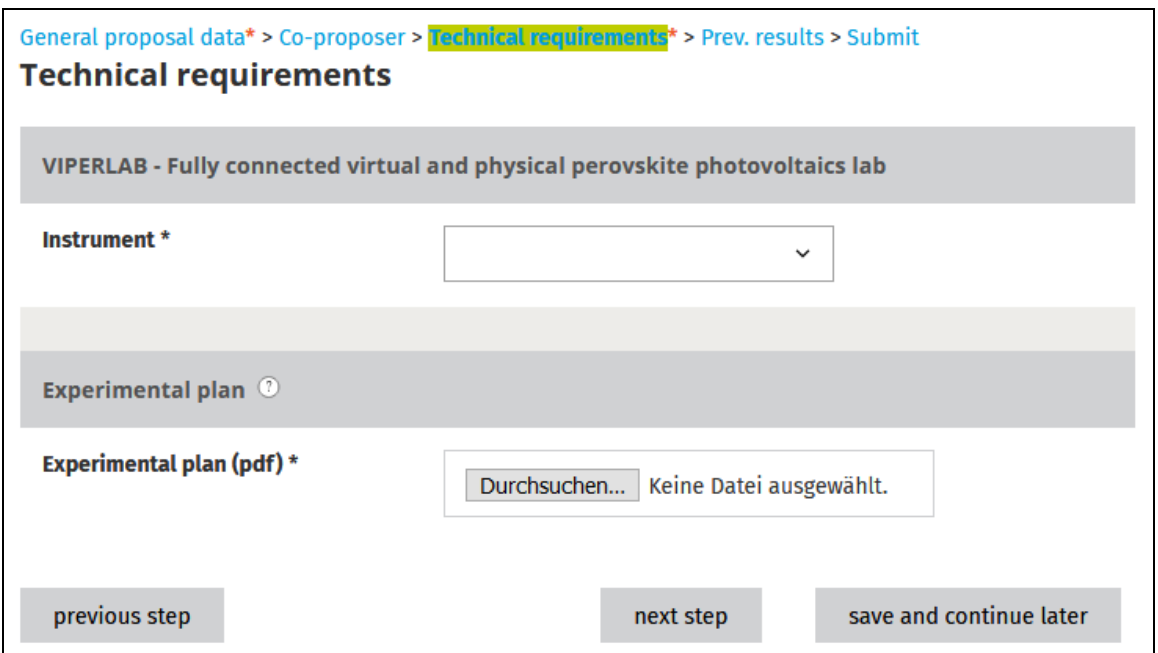

Follow this process to add technical requirements:

- **1.** Select one instrument from the drop down menu. You can only select one instrument. If you need more than one instrument, you must submit a new proposal.
- **2.** Upload a detailed experimental plan for your measurements. The experimental plan is mandatory and has the following requirements:
- Written in English, font size not smaller than 12 pt.
- File format is unencrypted PDF.
- Page size is DIN A4.
- Only one page.

The length, the file format and the maximum number of pages are checked during the upload.

**3.** Specify the sample that you will measure. Please specify your sample as accurate as possible.

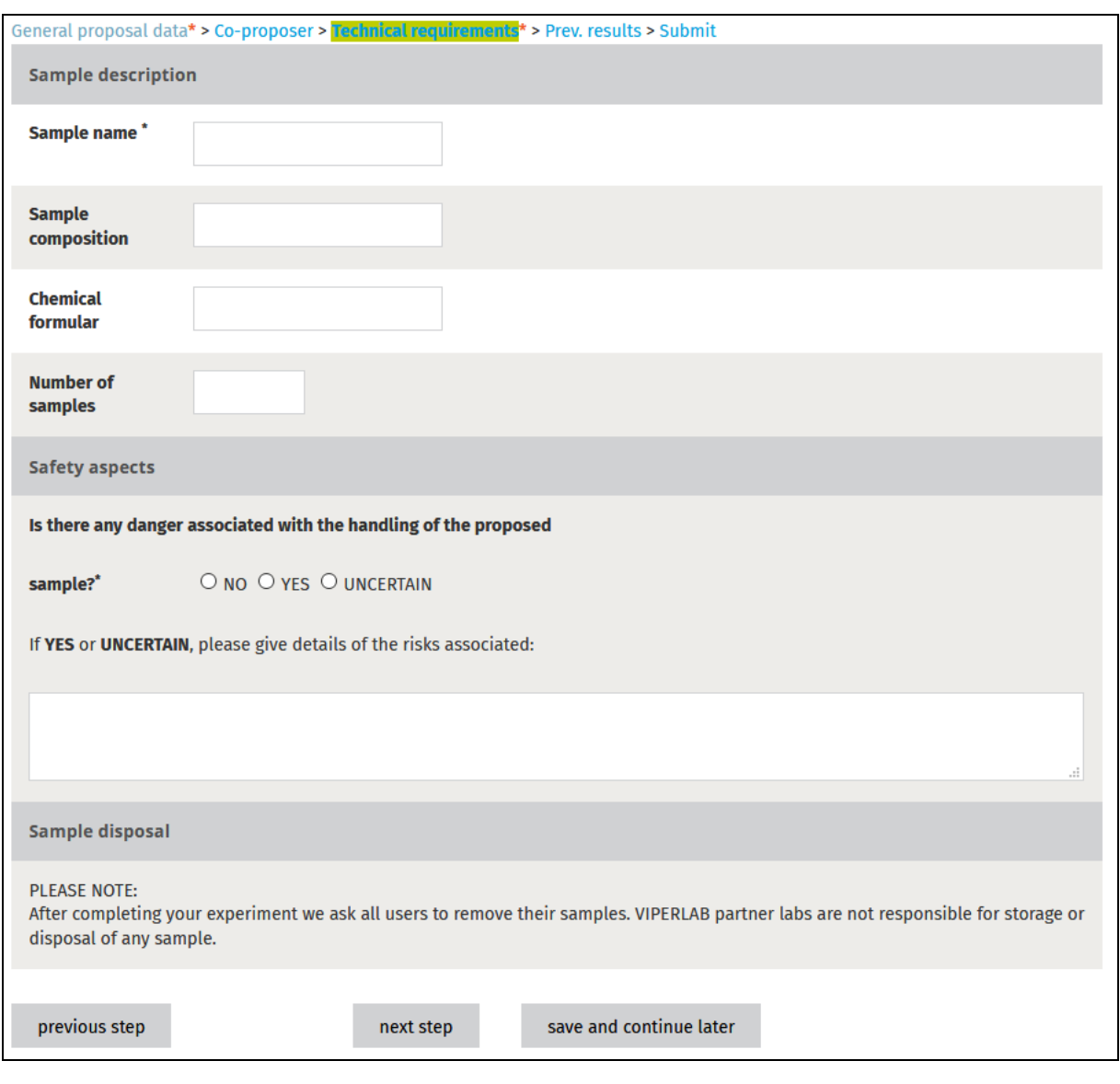

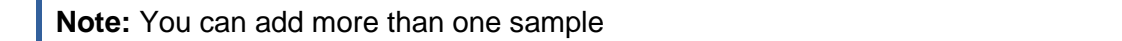

Next steps:

- More than one sample possible. After you finished the first sample description you can add additional samples. This is necessary, if you have one more sample or class of sample to measure.
- More than one technical requirement is not possible. If you need more than one instrument, you must submit a new proposal.

### <span id="page-19-0"></span>**5.6.3 Add More Samples**

You can add more samples to the technical part.

**Note:** After you submitted the proposal, you cannot add a sample.

Follow this process to add more samples to a technical part of a new proposal:

**1.** Click on **Technical requirements** above the form. The **Technical requirements** come into view.

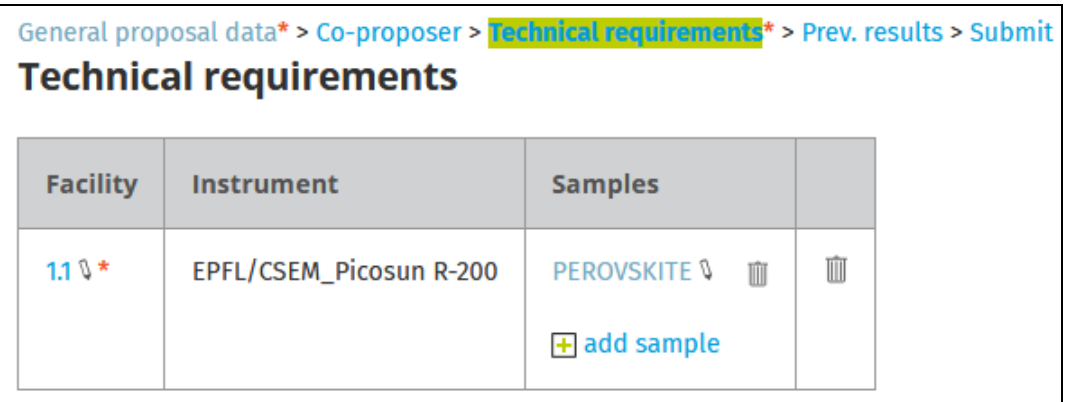

- **2.** Click on **add sample**. The sample description comes into view.
- **3.** Complete the form.

**Note:** Use the trash icon near by the sample name to delete the sample.

### <span id="page-19-1"></span>**5.6.4 Add previous Results**

Previous Results are important for your proposal. Previous results are Reports on earlier VIPERLAB experiments

The list shows all reports for your VIPERLAB proposals. To link the report to the proposal, activate the checkbox and press **add marked reports**.

**Note**: The trash icon deletes only the link, not the report.

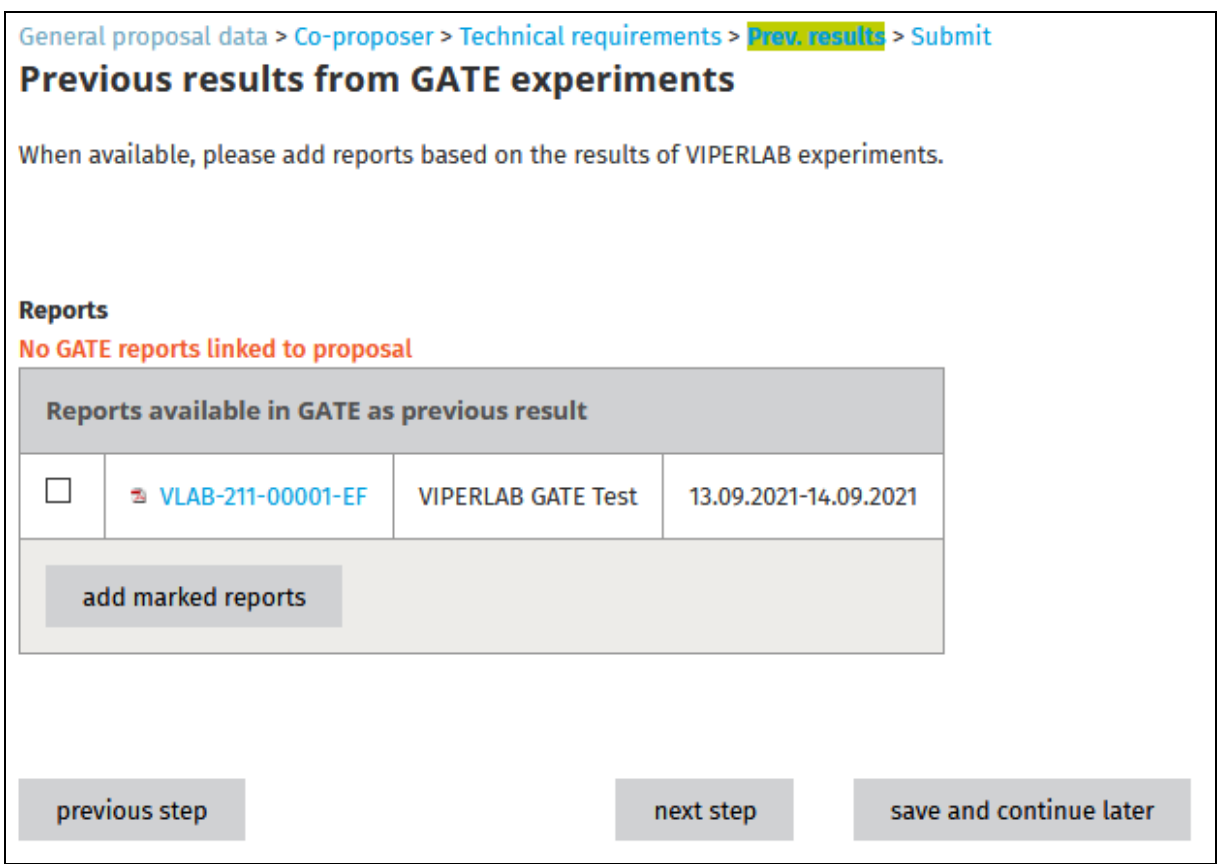

## <span id="page-20-0"></span>**5.7 Complete Proposal Submission**

<span id="page-20-1"></span>You can only submit complete proposals.

### **5.7.1 Overview: Proposal submission page**

#### **Submission not possible**

The red colour shows that the proposal is not completed. You can see which part is not completed.

Click on a link to navigate to the part that is not completed.

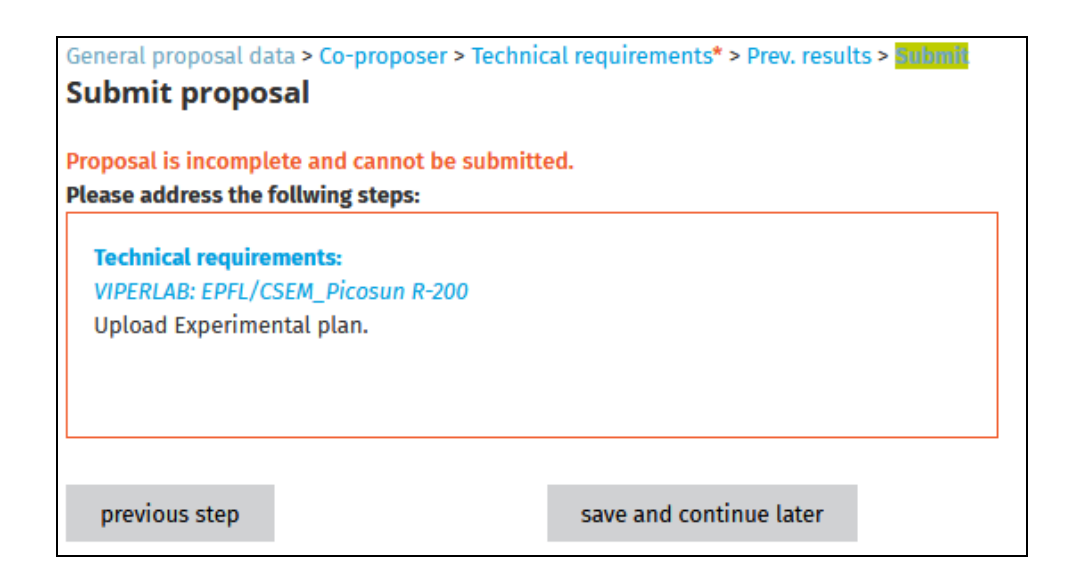

#### **Submission possible**

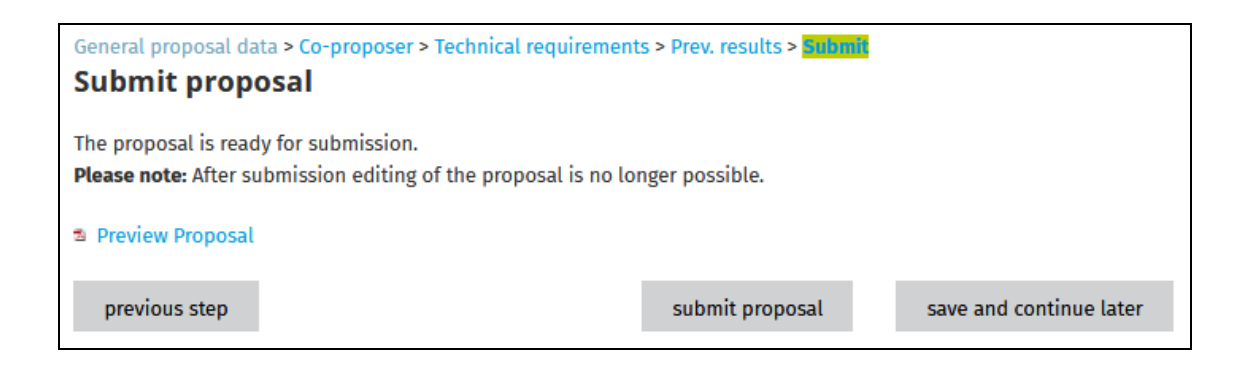

**Note:** Check the proposal with the **Preview proposal** before you submit it. The **Preview proposal** summarizes the complete proposal information.

### <span id="page-21-0"></span>**5.7.2 Submit Proposal**

If you have inserted all mandatory information, you can submit the proposal.

Press **submit proposal**. The proposal is fixed and prepared for the decision process

**Note:** If it is necessary to change the proposal, contact the GATE (VIPERLAB) manager.

## <span id="page-22-0"></span>**6 AFTER EXPERIMENT TIME**

The proposer has two tasks after the experiment time:

- Submit a Feedback
- Submit the Report

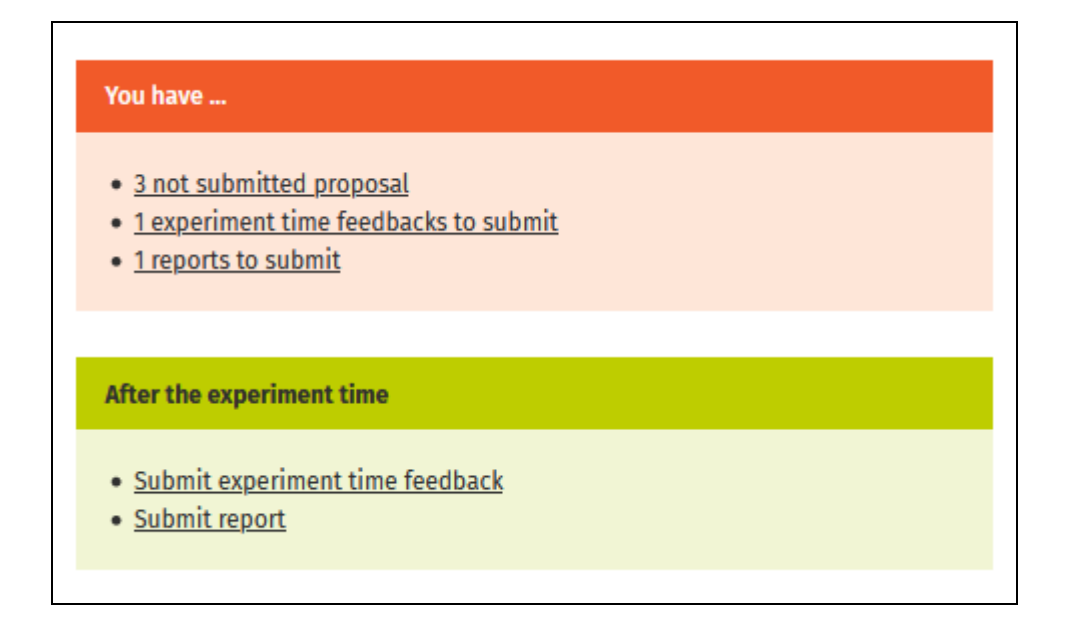

## <span id="page-22-1"></span>**6.1 Submit Experiment Time Feedback**

After experiment time the proposer can submit a feedback on the experiment. As default the feedback will be sent to the GATE (VIPERLAB) manager and the local contact. You can deny the transfer to the local contact.

Follow this process to submit your feedback:

**1.** In section **After the experiment time** click on **Submit experiment time feedback**. The submit feedback page comes into view.

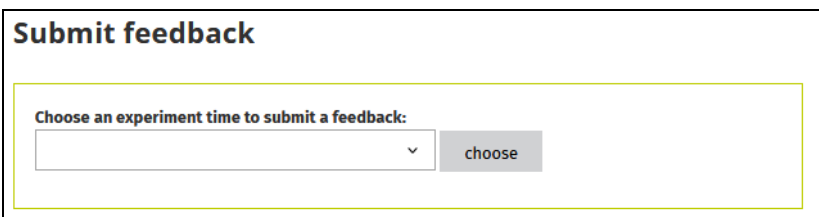

- **2.** Choose an **experiment time for submitting a feedback**.
- **3.** Press **choose**. A form comes into view.
- **4.** Complete the form.
- **5.** Activate **deny transfer**, if the local contact should not see the feedback.
- **6.** Press **submit feedback**.

## <span id="page-23-0"></span>**6.2 Submit Experimental Report**

As responsible experimentalist, you have to submit the report for the experiment, if required.

- **1.** Directly after the experiment time: Submit your objectives and achievements of the experiment.
- **2.** When you have first results: Submit a first result PDF (maximum two pages).

**Note:** After you submitted the first result PDF, you cannot change the report.

#### **Objectives and Achievements**

Follow this process to submit the report:

- **1.** In section **After the experiment time** click on **Submit report**. The submit report page comes into view.
- **2.** Read the information on top of the page.
- **3.** Choose the proposal with the experiment time for **submit experimental report**. The submit report page comes into view.
- **4.** Optional: If you had more than one experiment periods for your proposal you see the periods. You can mark the periods and do one report for all.

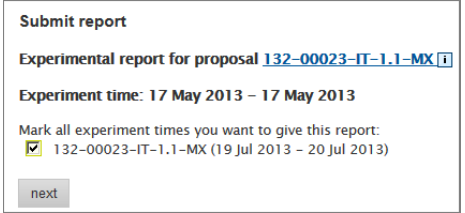

- **5.** Click on **next**. The report form comes into view.
- **6.** Choose **Used experiment time**, if the experiment time was changed during the experiment.
- **7.** Type in your **Objectives**. **Note:** As default the proposal abstract is inserted.
- **8.** Type in your **Achievements / difficulties**. **Note:** If the used experiment time was changed, give a reason.
- **9.** Optional: Upload your first result PDF.
- **10.** Activate the permission to see the report.

```
If you give permission for the beamline/station/instrument scientist to see your report, please tick here:
 \overline{C} not public \overline{C} allow transfer to local contact \overline{C} public report (visible in web)
submit report
```
**11.** Click on **submit report**.

#### **Edit report - Upload First Result PDF later**

Follow this process to submit the first result PDF:

**1.** In section My proposal click on Report list. The report list comes into view.

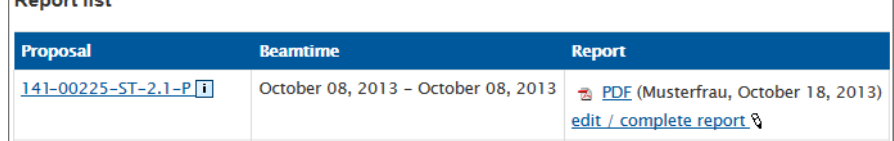

- **2.** Click on **edit / complete report**. The report form comes into view.
- **3.** Press **search** and upload your first result PDF.
- **4.** Press **submit report**. The experimental report is complete. You cannot change the report again. To read the report click on the report link in the report list.<br>Report list

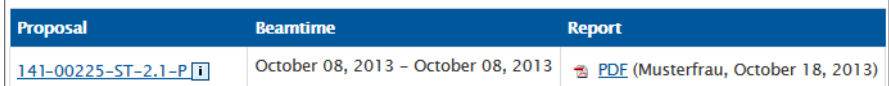

### <span id="page-24-0"></span>**6.3 Make reports available to other users**

As responsible experimentalist, you can make reports available for other users.

Click on **Proposal list** in section **My proposal**. The proposal list comes into view.

- **1.** Click on the proposal name to open proposal info.
- **2.** Click on **Give other users access to reports** to search for users who should get access to reports of your proposal.
- **3.** Type in two or more characters of the users family name.
- **4.** Press **search user**. A list of related GATE (VIPERLAB) users comes into view.
- **5.** Click on a name to give the person the right to see the reports of this proposal.
- **6.** To take back the right to see the reports of this proposal click on the trash icon.

As user you can see this report in the section **My proposal**. Click on **Report list**. All reports come into view and can be linked to your proposal.